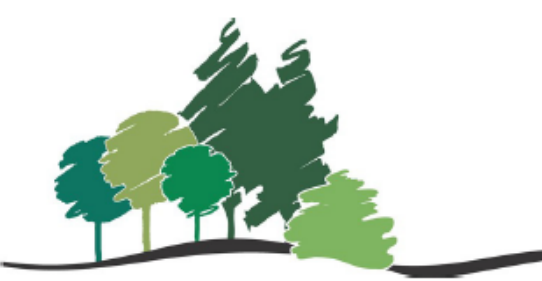

**Parkland Regional Library System** Libraries - Value Beyond Words

# CANADA POST SHIPPING TOOL

## Instructions

#### Abstract

Use the Canada Post Shipping Tool to print shipping labels for all library materials being mailed to patrons and other libraries (including CDs and DVDs).

February 2024

### **Contents**

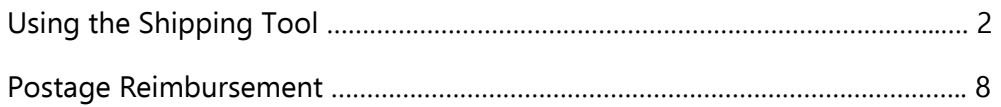

#### Using the Shipping Tool

Use the Canada Post Shipping Tool to print mailing labels for all library materials being mailed (includes CDs and DVDs) to patrons and other libraries.

- 1. If you do not know the login information for the Library Shipping Tool, please contact your PRLS Consultant and they will provide the username and password.
- 2. Go to the Library Shipping Tool website [https://libraryshippingtool.ca/en/home/.](https://libraryshippingtool.ca/en/home/)
- 3. Click on the "**Ship Now**" link to log in and start shipping.

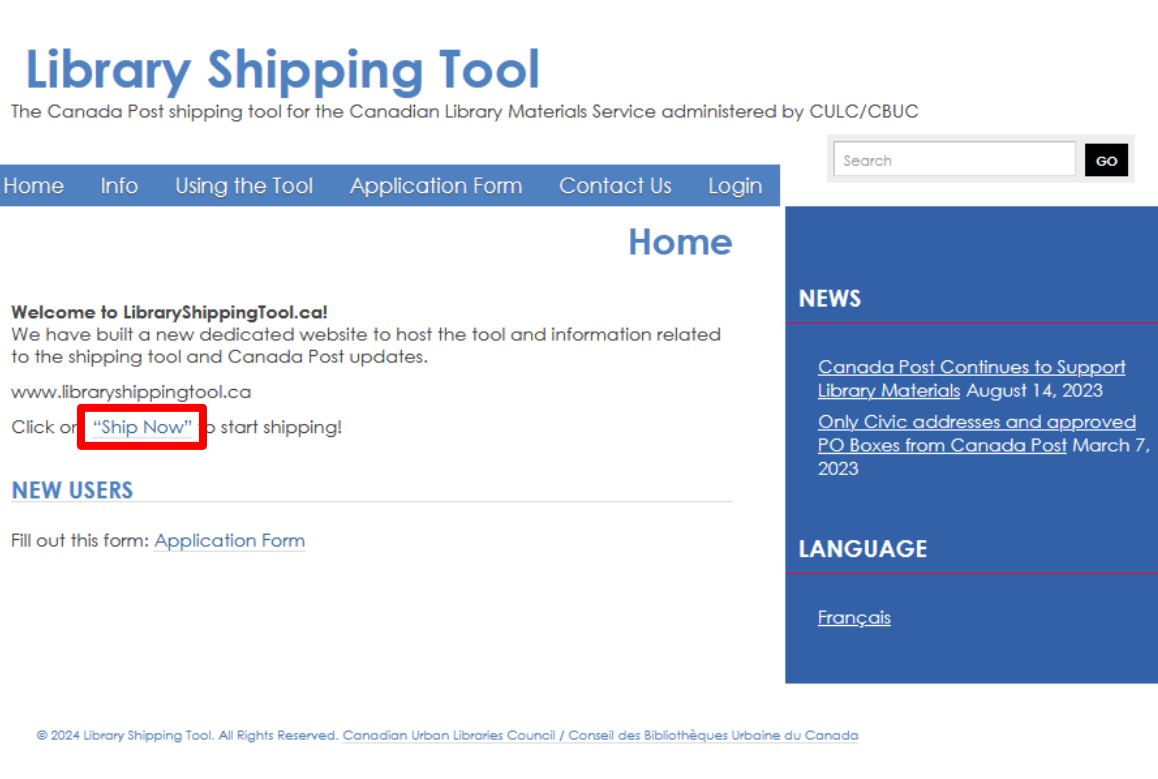

4. Enter your username and password, and hit log in.

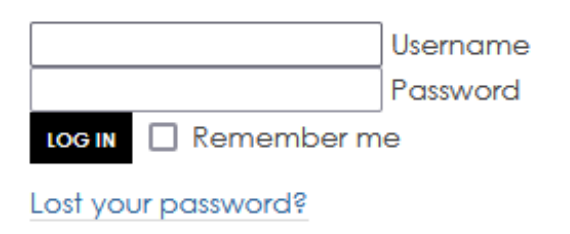

5. A new page will open, click the "**Ship in Canada**" button at the bottom of this webpage to load the shipping form.

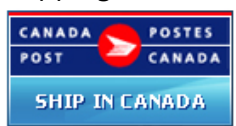

6. If your library information is **not** already in the "**From**" address on the top left, click "**Retrieve from Address Book**".

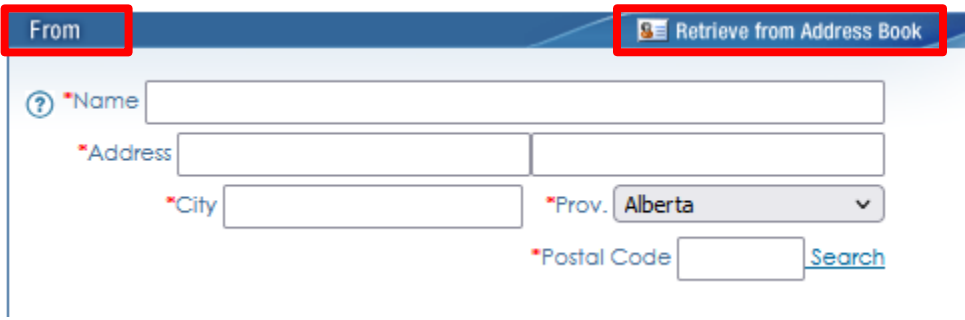

a. In the address book window, open the drop-down menu under "**Select Address Book**" at the top. Find the "**Public Libraries – Alberta**".

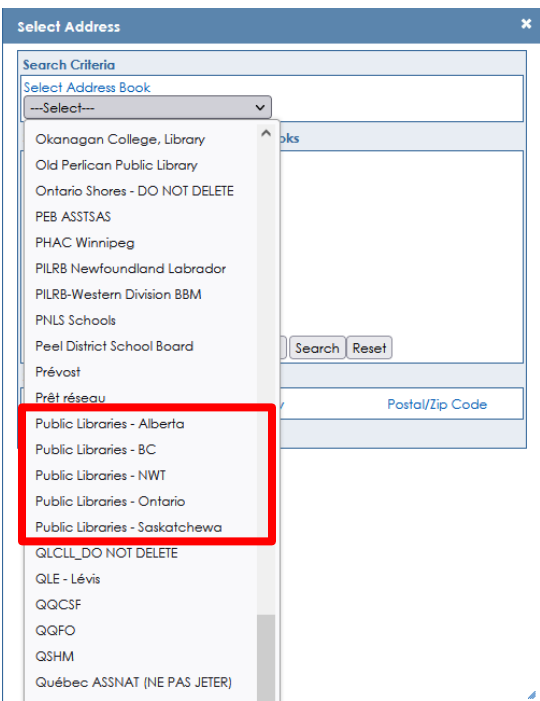

b. Type in the name of your library, hit the "**Search**" button, and click your library name from the search results list at the bottom of the window. This will enter your mailing address into the "From" section of the Shipping Tool form.

7. Enter the mailing address of the destination in the "**To**" section on the top right.

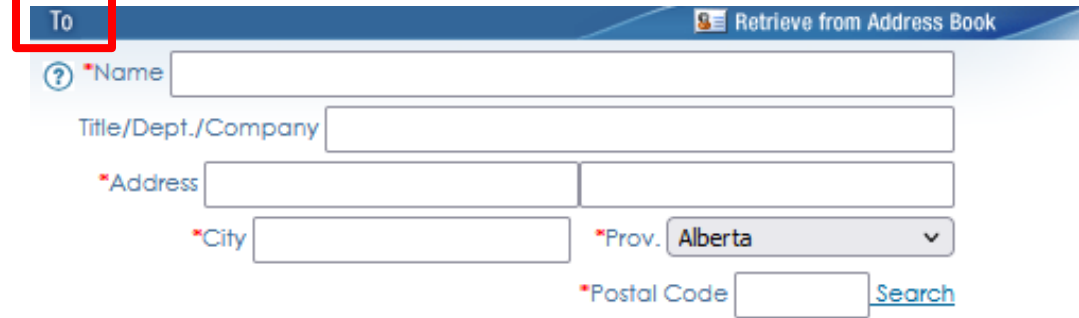

**NOTE:** Patron addresses will need to be typed into the address form and should **never** be saved to the address book.

í

- 8. To look up a library address in the address book:
- a. Click on "**Retrieve from Address Book**" in the "**To**" section of the shipping form.

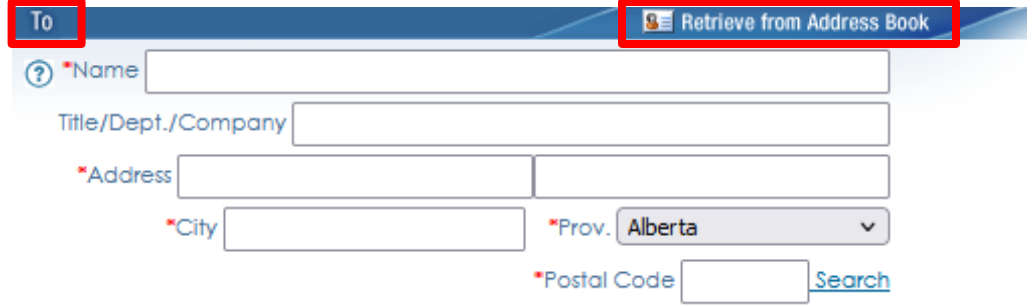

- b. In the popup window, open the drop-down list under "**Select Address Book**" and scroll down to the "**Public Libraries**" section.
- c. Choose "**Public Libraries – Alberta**" if mailing to an Alberta library.
- d. If mailing to a library that is outside of Alberta, choose the "**Public Libraries**" option with the appropriate province.

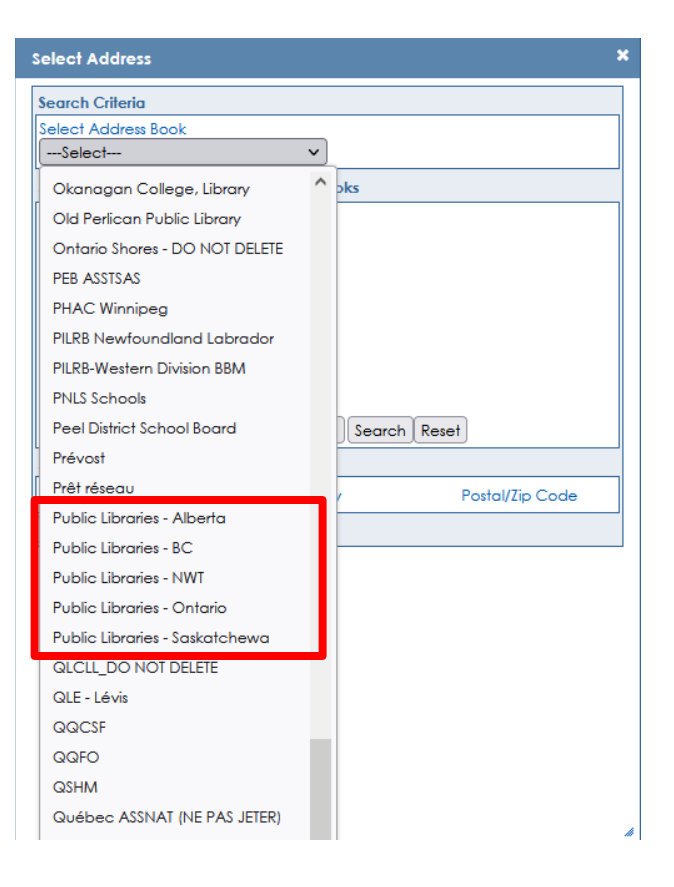

e. Once the appropriate province has been chosen, type in the destination library name and hit "**Search**."

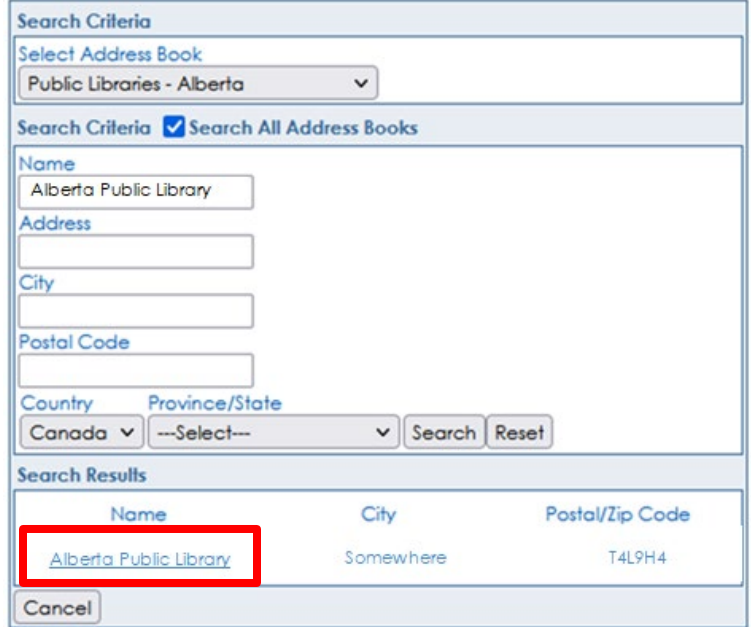

f. Click the **destination library name** from the "**Search Results**" list. This will enter their mailing address into the "To" section of the shipping page.

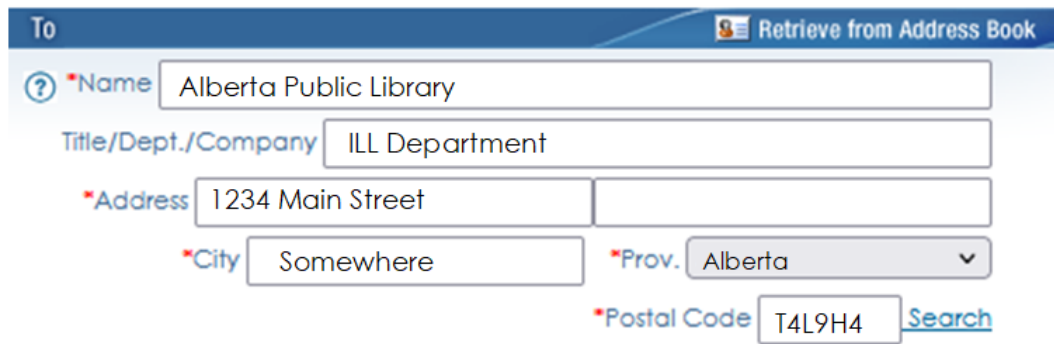

- 9. Next move to the "**Shipment Information**" section of the form, starting with the **weight** of the package. Enter the **weight in kilograms** (with **no more than two decimal places,** ie. 1.25.) There is a **maximum weight of 5kg per parcel** to qualify for the library book rate.
- 10. Enter the **Length**, **Width**, and **Height** of your parcel in **centimeters**. There is a **minimum** of **10cm** for **length**, and **7cm** for **width** – if your package is smaller, simply input the minimum numbers so the Shipping Tool will still create a label for that item.
- 11. Next move on to the "**Service/Options**" section ensure the service field reflects "**Library Materials**". Leave the rest of this section as is.
- 12. In the "**Payment Information**" section there is a drop-down list for method of payment, select the appropriate one for the transaction. Either "Stamps" or "Credit Card" – if a credit card is chosen, fill out the credit card details in the rest of this section.
- 13. Once payment details are input, scroll down to the "**Preview Order**" section, and click the "**Calculate**" button. The cost of shipping for the item will be displayed.

**NOTE:** If paying with Stamps, **record the payment amount manually**. The **value will not be saved** on the printed postage sheet.

- 14. In the "**Complete Order**" section, click the "**Print Label**" button.
- 15. Click "**OK**" when the popup window appears explaining that **the order is subject to verification and its value may be adjusted** (this verification will occur at the Post Office in step 20).
- 16. A shipping label will be displayed in a new window.
	- a. Print **one** copy (printer icon above the shipping label, or CTRL+P) and **attach it** securely to the correct parcel.
	- b. If you want to, print a second copy of the label for your own records. This can be useful for tracking out-of-province interlibrary loan statistics for your annual report (**as this is not a statistic that is supplied by PRLS**). If you do this, record the date sent and title of the item on this copy.
- 17. If you are sending an item that will need to be mailed back to your library, click the "**Generate a Return**  Label" button. Print the return label, fold it in half, and place it inside the book being sent.
- 18. Click "**Return to Shipping Page**" and repeat this process for any other parcels that need to be mailed.
- 19. Record the transaction in the ILL Postage Log. A copy of the log is available in the PRLS Shared Drive at: Q:\Administration\Postage Reimbursement\Mail to\_postage\_log.xltx.
- 20. Once your parcel is labeled and ready to send, take it to the post office to drop off for shipping on the next business day. If any adjustments need to be made (mentioned in step 14) they will be done at this time.

## Postage Reimbursement:

Parkland will reimburse member libraries for the cost of mailing items sent using Canada Post's rate for library materials, **provided the reimbursement amount is \$10.00 or greater**. If the amount in your postage log is less than \$10.00, there is no need for you to submit it to PRLS.

For postage reimbursement, **library staff must submit**:

- a. A completed ILL Postage Log form showing each transaction, including the CPC tracking number. Found on the network at: Q:\Administration\Postage Reimbursement\Mail to postage log.xltx.
- b. Libraries may do this monthly, quarterly, annually, or by grouping months.

#### **NOTE: Reimbursement claims for the previous year must be received at Parkland before January 15 of the current year.**